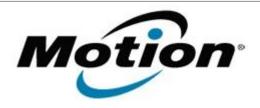

## Motion Computing Software Release Note

| Name                          | J3500 BIOS A03                               |
|-------------------------------|----------------------------------------------|
| File Name                     | J3500_A03_BIOS.zip<br>J3500_A03_BIOS_x64.zip |
| Release Date                  | December 8, 2010                             |
| This Version                  | A03                                          |
| Replaces Version              | All previous versions                        |
| Intended Users                | Motion Computing J3500 users                 |
| Intended Product              | Motion Computing J3500 Tablet PCs only       |
| File Size                     | 5.1 MB (32-bit), 5.4 MB (64-bit)             |
| Supported Operating<br>System | · · · · · · · · · · · · · · · · · · ·        |

## **Fixes in this Release**

- Fix random character display issue with KPT2602 panel.
- Fix occasional S4 wake hang issue.
- Fix occasional POST boot hang issue.
- Fix HDD password reset for TOSHIBA 128G SSD.
- Correct typo in the BIOS setup security menu text.
- Correct behavior of BIOS menu option "Exit Saving Changes" so that it reboots when complete.
- Fix slow boot issue related to ME settings and USB.
- Fix unexpected time display when pressing F2/F12 key in quiet boot mode.
- Fix random tablet display issue when disconnecting external monitor.
- Fix Sierra Wireless MC8700 no card detect in BIOS setup menu.
- Update CPU microcode for K0 revision support.
- Fix power leakage when system is off.

## **Installation and Configuration Instructions**

To install the A03 BIOS update:

- 1. Download the BIOS file and save it to a directory of your choice.
- 2. Unzip the file to a location on your local drive.
- 3. Double-click the installer and follow the prompts.
  - Note: Ensure the tablet is using AC power before opening the file.
- 4. The update process may take some time. Do not manually power-off the tablet during the update.
- 5. The tablet will automatically shut down after installing the BIOS.

## Licensing

Refer to your applicable end-user licensing agreement for usage terms.